.NET Framework / Java 環境 用帳票作成ツール

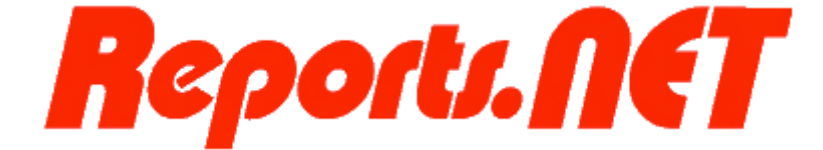

# **Reports.jar**

共通マニュアル

第 17 版 2019 年 10 月

## Pao@Office

CopyrightⒸ2003-2018 Pao@Office All rights reserved.

本書は、有限会社パオ・アット・オフィスが開発したソフトウエア「Reports.net」につ いての説明を行うものです。

利用者は本書のいかなる部分も、発行者の許可なく、複製を行ってはいけません。

有限会社パオ・アット・オフィスは、本書の内容に起因する一切の結果に関して、いかな る責任も負いません。

有限会社パオ・アット・オフィスは、本書の内容、または Reports.net の仕様を予告なく 改訂、あるいは、内容変更する権利を有します。また、それらの行為を行った場合におい ても、利用者への通知の義務を負いません。

有限会社パオ・アット・オフィスは、Reports.net の仕様に起因する結果にたいして、い かなる責任も負いません。

マニュアル中での画像は、説明のため見やすく編集している箇所があります。利用者の皆 様の画面とは一致しない場合がございますので、あらかじめご了承ください。

本マニュアルの中で記載されている製品名は、各社の登録商標もしくは商標です。

有限会社パオ・アット・オフィス 郵便番号 275-0026

千葉県習志野市谷津 3-29-2-401

<http://www.pao.ac/>

## 目次

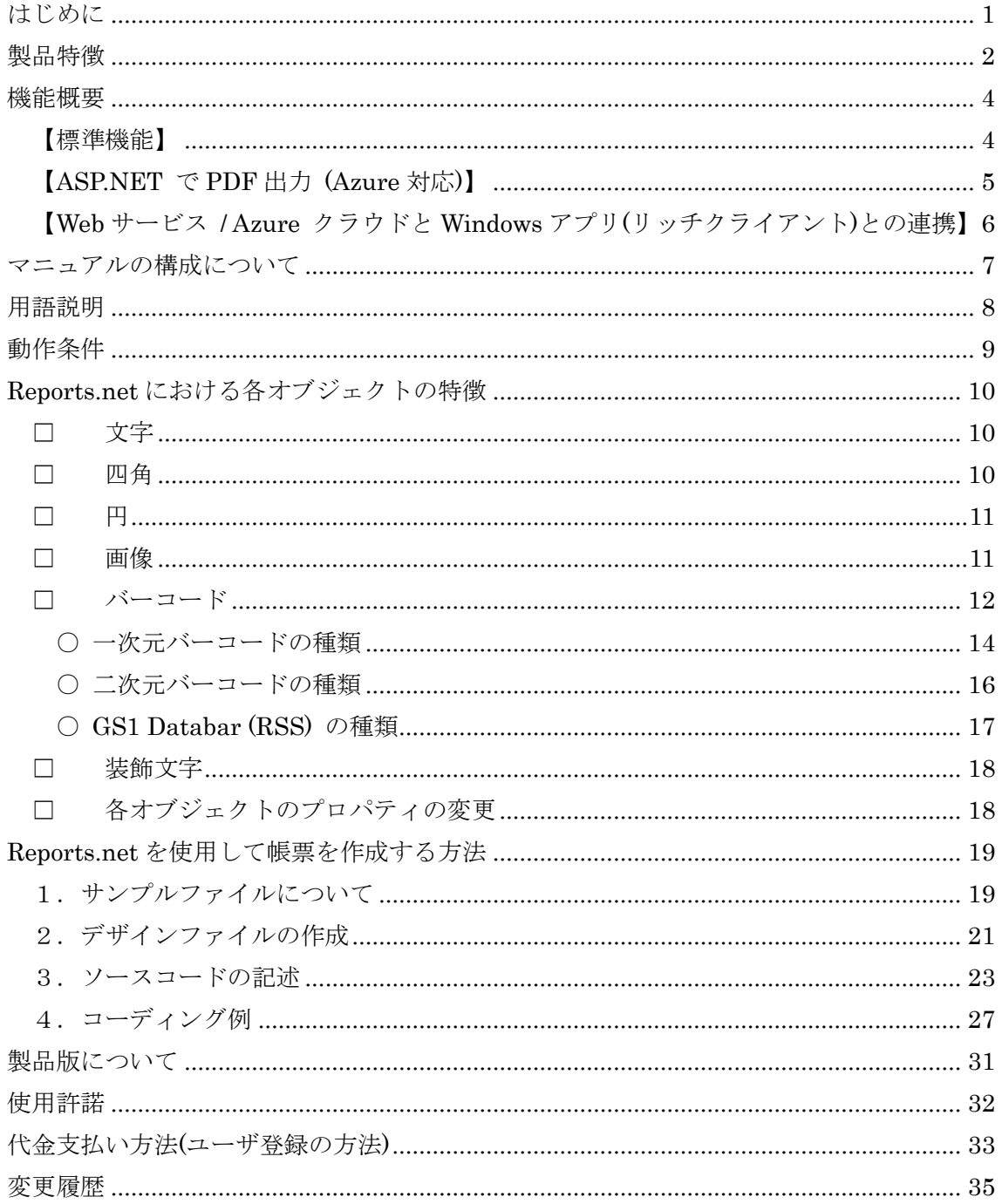

## <span id="page-3-0"></span>はじめに

Reports.net は、Microsoft .NET Framework 上で動作する、印刷・プレビュー、および、 その処理で使用するデザインファイルの作成ツールの総称です。

Reports.net は、次のことを念頭において開発いたしました。

1.軽いこと

何と言っても軽さが命です。Reports.net を利用して印刷・プレビューを行なう場合、 Reports.net 自体がシステムに与える負荷は微小です。他の帳票ツールと比較してほんのわず かなメモリ上で動作します。実際の印刷データはXMLとしてローカルディスク上で扱います ので、OSや業務アプリケーションへの影響もほとんどありません。

そうは言っても早さも命です。VB6 時代の印刷ツールと比較しても、かなり早い部類に分類 されます。

#### 2.使いやすいこと

一般的な帳票ツールと違い、印刷データをセットするために、従来の帳票ツールのように、い くつかのイベントにロジックを書かなければならないといった煩雑なことがありません。ご自 分のプログラムの1箇所に印刷を行うためのロジックを書いていただくだけで OK です。フ ローが帳票ツールに依存せずすっきりして、業務アプリケーションにロジック的な負荷をかけ ません。プログラマーに守っていただかなければならない約束ごとは、次の5点のみです。

- (1)Reports.net を参照設定する
- (2) プリンタ出力かプレビュー表示かを選択する
- (3)ページごとの開始宣言
- (4)ページごとの終了宣言
- (5)実際の印刷(プレビュー)の開始宣言

プログラマーはページの開始宣言と終了宣言の間に自由にロジックを挿入することができま す

3.多機能であること

一般に使われるバーコードの印字や、POPやチラシ用の文字装飾機能など、多くの機能を搭 載しております。Azure 等の ASP.NET や Coud WEB サービスでもご利用いただけます。

Reports.net は、海外製品の翻訳ではなく、作者がこれまで関わってきた業務系アプリケー ションソフト作成において不可欠であると考えてきた要素を数多く盛り込んだ日本の帳票 作成に適した製品となっております。ご利用していただく皆さんが.NET 環境における印刷 (プレビュー)プログラムの作成作業に、楽しさを感じていただければ幸いです。

2003 年 5 月 作者

### <span id="page-4-0"></span>製品特徴

Reports.net には以下のような特徴があります。利用者様における帳票作成シーンにおい て、きっとお役に立てるツールであると自負しています。

- 純国産製品
	- ➢ 海外製品の翻訳版ではなく、日本の帳票に要求される機能を盛り込んだ帳票作成 ツールとして独自に開発した製品です。固定行数の伝票や罫線中心の表等のデザ インが容易である事は勿論の事、陰影を透かす様な機能も搭載しています。
- 印刷データの再利用が可能
	- ➢ 印刷データをそのまま XML ファイルに保存し、それを読み込む事が可能です。 同じプログラムからは勿論の事、別の Reports.net を用いたプログラムからも印 刷やプレビューが可能です。大量に出力する様な帳票を扱う場合、同じ帳票を出 力する際に毎回データベースサーバに負荷をかける必要がなくなります。
- ページを完全掌握出来るコード設計が可能
	- ➢ ユーザプログラムからは、従来の多くのツールが採用していた各イベントにコー ドを書く形式ではなく、1 箇所に印刷コードを書いて制御する形式です。帳票作 成のためのロジックが分散する事なく、プログラムの流れが Reports.net に依存 してしまうという様な事がありません。
- ロ 異なるデザインの帳票の混在が可能
	- ➢ 複数種類の帳票を 1 度に印刷(プレビュー)する事が可能です。勿論、そのデータ を1つの XML ファイルに書き出す事も可能です。
- IIS / Azure 対応 (WEBSITE / Cloud / その他 WEB サービス/IIS ASP.NET)
	- ➢ 「Azure WEB アプリ」や「Azure クラウドサービス」の ASP.NET より Reports.net を利用してブラウザに PDF 出力等を行うことができます。
	- ➢ Windows リッチクライアントからのリクエストに対し、「Azure クラウドサー ビス」で印刷データを生成し、Windows リッチクライアントで印刷・プレ ビュー・PDF 出力等を行うことができます。
	- ➢ Azure 以外の IIS や Linux 上 WEB サービスで印刷データを作成し、クライアン ト(Windows)で印刷・プレビュー・PDF 出力等を行うこともできます。
	- ➢ AzureではないIIS ASP.NETからブラウザにPDF出力を行うこともできます。
- ロ 公開されたデータ仕様
	- ➢ 帳票のデザインを定義する「デザインファイル」は仕様公開された XML ファイ ルです。デザイナーを用いない設計や、独自プログラムから帳票定義を動的生成 する事等が可能です。
- ロ ドローソフト顔負けの文字装飾機能
	- ➢ POPやチラシ等にも使える柔軟な文字装飾機能を提供します。
- バーコード描画ロジックを内蔵
	- ▶ 一般に使われるバーコードの印字に対応しております。別途バーコード作成ロジ ックを用意する必要がありません。
- デザイナー
	- ▶ 多機能デザイナーでフレシキブルな帳票設計が可能です。また、デザイナーは単 独で使用出来るため、帳票デザイン開発とコーディング作業を完全に分離する事 が可能です。例えば、エンドユーザ様自身による帳票デザイン変更等のシーンで ご活用頂けます。

#### <span id="page-6-0"></span>機能概要

#### <span id="page-6-1"></span>【標準機能】

Reports.net の核となるのは、エンジンと呼ばれる部分です。エンジンは、.NET アプリ ケーションに対し、「デザインファイル」により定義された帳票デザインを元に、帳票を作 成するための機能を提供します。利用者様は任意のアプリケーションからエンジンを制御 し、帳票の印刷・プレビューや「印刷データ」の書き出しを行う事が可能です。「デザイン ファイル」は仕様公開された XML 形式のファイルで、以下の様な情報を定義する事が可能 です。(他にもあります。)

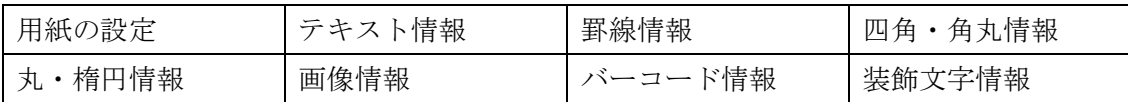

また、Reports.net デザイナーは、デザインファイルを視覚的に効率良く作成するための ツールです。GUI での直感的な操作により、デザインファイルを簡単に作成する事が出来 ます。

また、PDF や XPS(Microsoft Document Writer)、SVG 形式のファイルに出力すること が可能で、ブラウザでプレビュー・印刷を行うことができます。

**Repors.net** テキストエディタ デザイナー (メモ帳等) 視覚的に効率良く 仕様が公開されてい ーーー ニー・ニ<br>るためデザイナーな 帳票をデザイン しでも作成・修正可能 デザイン XMLファイル<br>拡張子 .prepd ファイル ユーザアプリ ケーション **PDF** インスタンス生成 **Repors,net** 痲 デザインファイル指定 エンジン フ 印刷データセット 印刷・プレビュー・ **XPS**  $\mathcal{F}$ 各種ファイル出力指示  $\leq$ **SVG**  $\mathbb{\mathbb{R}}$ 印刷 印刷データ プレビュー ファイル 他の Reports.net から でも印刷・プレビュー 等が可能

※Reports.jar は、PDF 形式ファイルへの出力のみが可能です。

## <span id="page-7-0"></span>【ASP.NET で PDF 出力 (Azure 対応)】

ブラウザからの PDF 出力要求に対して、PDF データを生成しブラウザに PDF 出力を行う ことができます。内部的にはリクエストに対するレスポンスに PDF データをセットします。 ブラウザへの出力だけでなく PDF ファイルをダウンロードさせることも可能です。 用意しているサンプルプログラムでは、PDF のブラウザ出力/PDF ファイルダウンロード のどちらも可能です。

## ASP.NET 実装構成 (Azure 対応)

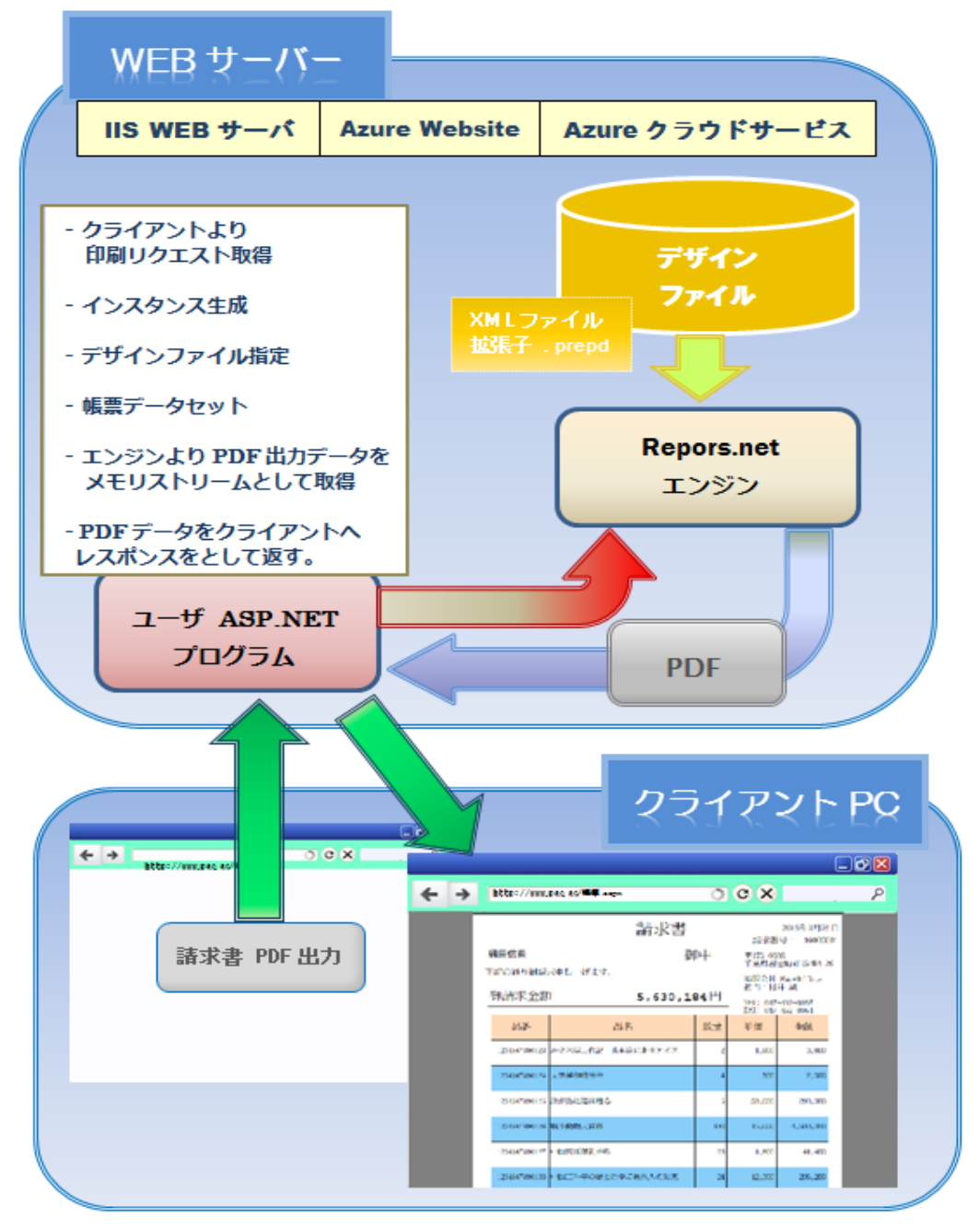

<span id="page-8-0"></span>【Web サービス / Azure クラウドと Windows アプリ(リッチクライアント)との連携】 Windows をプラットフォームとしたリッチクライアントから、Asure や IIS、または、 UNIX(Linux 等)サーバ上の WEB サービス(Azure クラウド /.NET WebService / axis 等) に対して 1 つの命令を下す(メソッドを呼び出す)だけで、WEB サーバから印刷データを圧 縮したバイナリデータを取得し、印刷を行うことが可能です。クライアントから命令がき たら(メソッドが呼び出されたら)サーバ側のみでデータベース等にアクセスして印刷デー タを作成し、バイナリデータ(byte[]型変数)として、クライアント側に返し、クライアント 側でそれを印刷するという仕組みです。

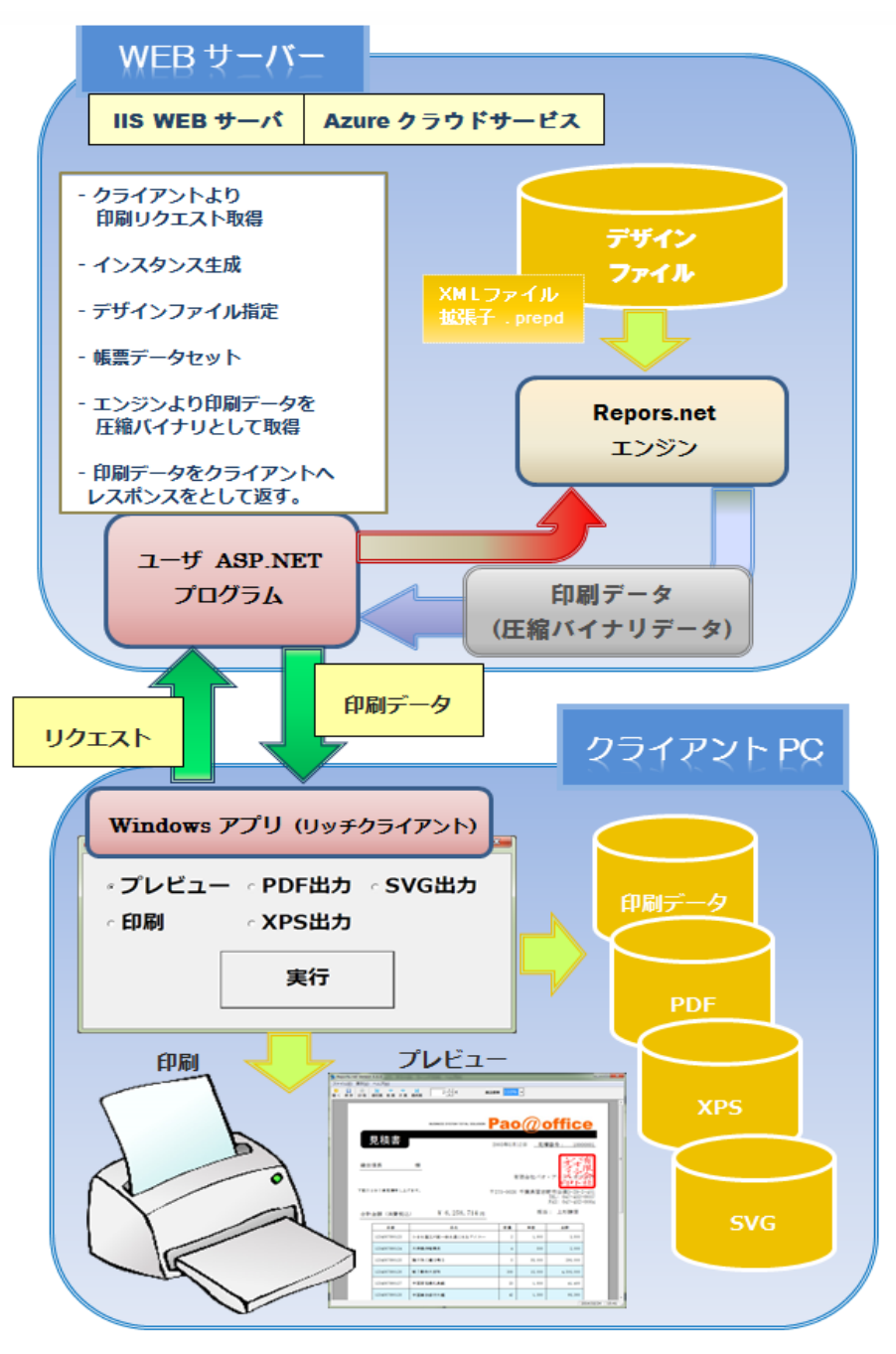

### <span id="page-9-0"></span>マニュアルの構成について

Reports.net のマニュアルは全部で 6 種類あります。それぞれのマニュアルの名称と概要 は以下のとおりです。

- 1. 共通マニュアル(本書) Reports.net の全体像を説明しています。基本的にはこのマニュアルをご覧頂けば、 Reports.net の Sample ファイルを動かし、その特徴をご理解頂ける内容になってい ます。
- 2. デザイナー操作説明書 デザイナーの操作方法を説明しています。デザイナーの各部の名称や機能、簡単にデ ザインを行うためのテクニック等についてはこのマニュアルをご覧ください。
- 3. エンジン(プレビューア)操作説明書 単体で起動可能なプレビュー画面の操作方法を説明しています。
- 4. Reports.net プログラマーズマニュアル エンジンを.NET アプリケーションプログラムから操作する方法を説明しています。 Reports.net をプログラムから呼び出して用いる際のメソッド等についてはこのマ ニュアルをご覧ください。
- 5. Reports.jar プログラマーズマニュアル エンジンを java アプリケーションプログラムから操作する方法を説明しています。 Reports.jar をプログラムから呼び出して用いる際のメソッド等についてはこのマ ニュアルをご覧ください。
- 6. デザインファイル仕様書 デザインファイルの詳細な仕様を説明しています。Reports.net のデザインファイル 仕様は完全に公開されており、この仕様書の内容に従って XML ファイルを作成すれ ば、デザイナーなしで Reports.net をご利用頂く事も可能です。

## <span id="page-10-0"></span>用語説明

1. エンジン

Reports.net の本体にあたる部分です。「デザインファイル」により定義された帳票に 対して、印刷・プレビュー・印刷データ作成等の機能を提供します。

- 2. デザイナー Reports.net 用のデザインファイルを作成するためのツールです。GUI での直感的な操 作により、デザインファイルを簡単に作成する事が出来ます。
- 3. デザインファイル Reports.net で扱う帳票を定義する XML 形式のファイルです。仕様公開しているため、 デザイナーからだけではなく、メモ帳等のテキストエディタや、利用者様自身が独自 に作成したアプリケーションから作成する事も可能です。詳細な仕様については、「デ ザインファイル仕様書」をご参照下さい。
- 4. 印刷データファイル Reports.net で作成した帳票のデータを格納した XML ファイルです。このファイルに は、印刷イメージの全データが含まれているため、同じプログラムからは勿論の事、 他の Reports.net からでも印刷やプレビューが可能です。
- 5. オブジェクト

Reports.net のレポートで取り扱う部品の事です。オブジェクトは「フォーム」「文字」 「線」「四角」「丸」「画像」「バーコード」「装飾文字」の8種類です。

## <span id="page-11-0"></span>動作条件

本製品を使用するためには、以下の条件を満たす環境のパソコンが必要です。

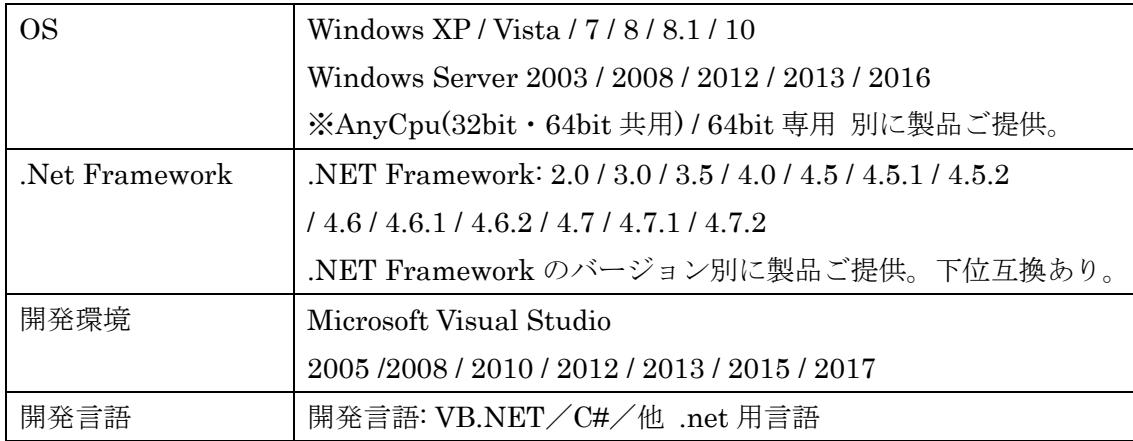

<span id="page-12-0"></span>Reports.net における各オブジェクトの特徴 □ 文字

<span id="page-12-1"></span>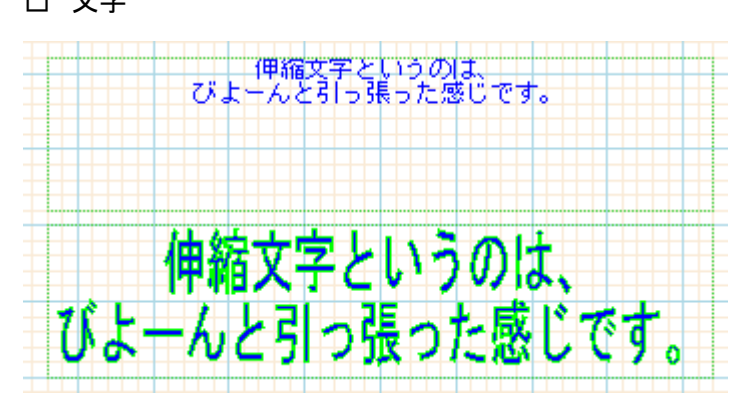

通常のテキストです。フォントや文字の位置、色等を指定します。また、伸縮文字という 機能を使い、オブジェクト一杯に文字を伸縮させて描画する事も可能です。

□ 線

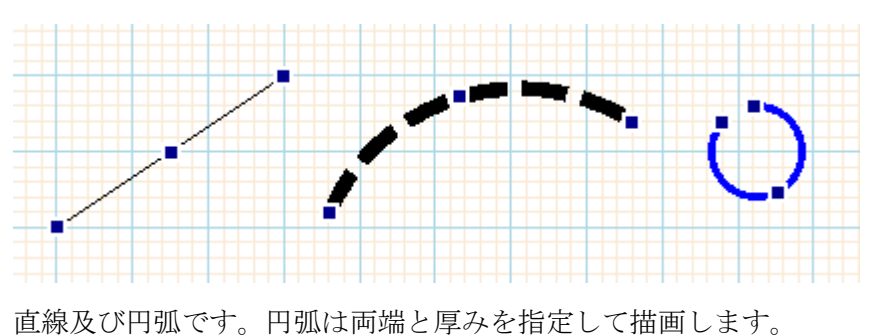

<span id="page-12-2"></span>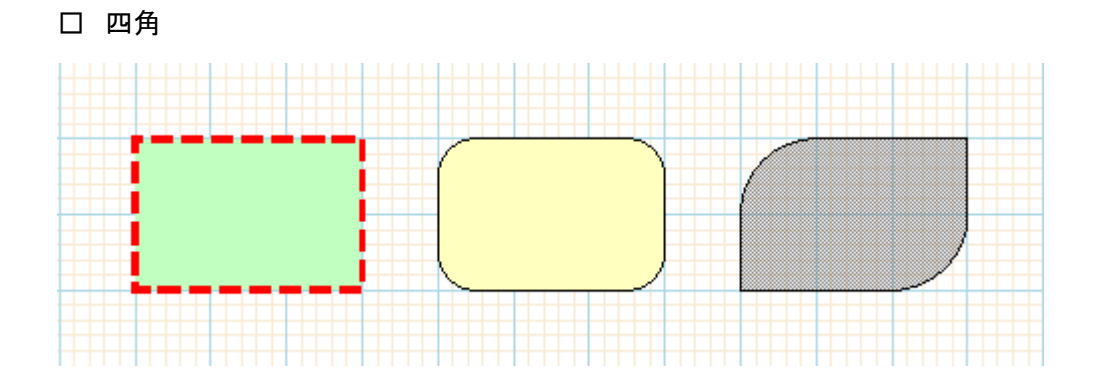

四角形です。角に丸みをつけたり網掛けを行ったりする事が出来ます。

<span id="page-13-0"></span>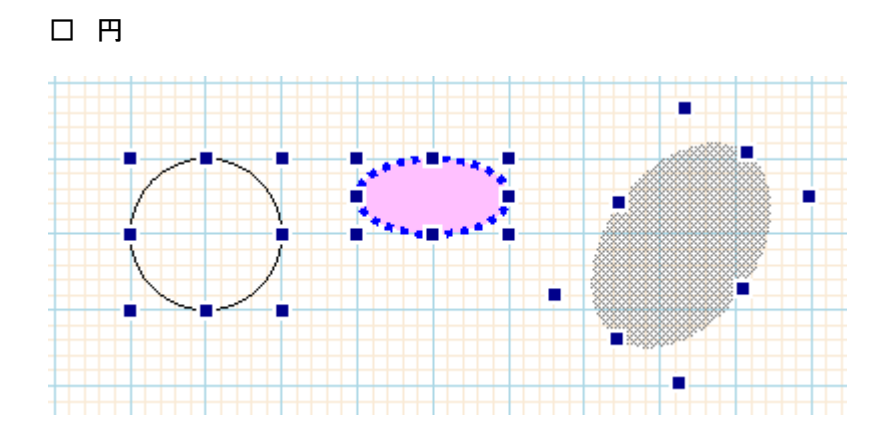

円及び楕円です。大きさは外接する四角形で表現されます。

<span id="page-13-1"></span>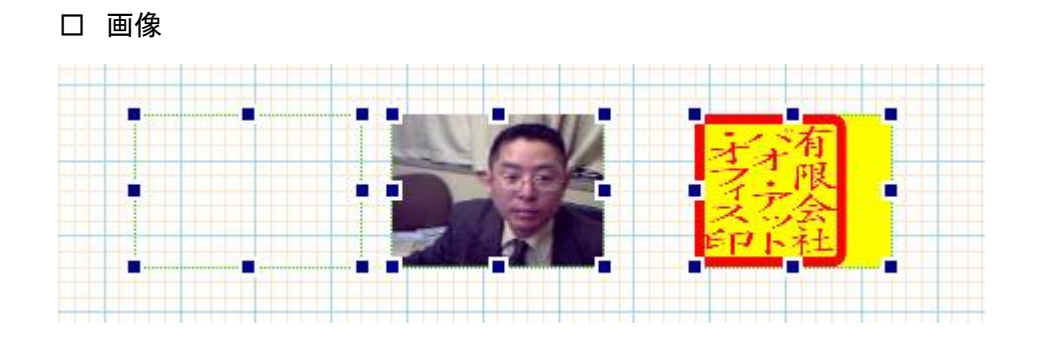

画像を挿入します。画像データは外部にあるファイル及びデザインファイル内にエンコー ドされたデータ(デザイナーで作成します)に対応しています。画像を枠一杯に、もしくは、 縦横の比率を維持して伸縮させる機能や、左右、上下に反転させる機能があります。透過 GIF を用いると、背景が透けるため、印影等の利用も可能です。

<span id="page-14-0"></span>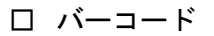

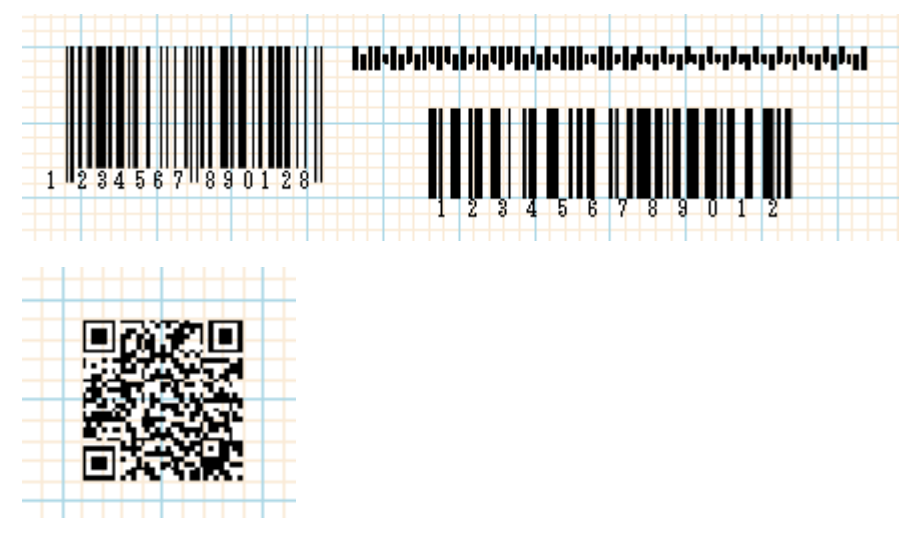

バーコードを描画します。以下の種類に対応しています。

- $\div$  JAN13(EAN13)
- $\div$  JAN8(EAN8)
- $\div$  UPC-A
- $\div$  UPC-E
- $\div$  ITF(インターリーブド2 of 5)
- $\div$  Matrix 2 of 5
- $\div$  NEC 2 of 5 (Coop 2 of 5)
- $\Diamond$  NW7(Codebar)
- $\triangle$  Code39
- $\triangle$  Code128
- $\div$  GS1-128 (UCC/EAN128)
	- コンビニ向け標準料金代理収納用バーコード
	- 医療用 医薬品等のバーコード
	- 医療用 医療材料等のバーコード
	- 食肉標準物流バーコード「基本バーコード」
- 郵便カスタマバーコード

QR コード

☆ バーコードの描画方法は、

- ・ 指定幅以内に一番大きな幅長で、直接描画する方法
- ・ 指定幅ピッタリに縮小描画する方法

の2種類に対応しております。描画精度・速度は、直接描画する方が良いですが、 幅は、プリンタの解像度(dpi)に依存します。どうしてもデザイン上、幅をピッタリに合 わせたい場合は、縮小描画を使用してください。

☆ バーコードの黒バー・白バーのドット単位の幅調整が可能です。

プリンタにより、微調整が必要な場合にこの機能を使用してください。

例) コンビニバーコード、EPSON PX-502A(360DPI)のプリンタの場合、 白バーを+1すると丁度良い。

☆ GS1-128(UCC/EAN128)の特記事項

少し特殊な GS1-128(UCC/EAN128)において、AI(アプリケーション識別子)挿入方法は 2 通りございます。

- (1) 可変長項目(データブロック)の後の AI には、FNC1 を挿入 ⇒これまで通り"{FNC1}"を付ける。例:"{FNC1}21"のようにコードを指定
- (2) 固定長項目(データブロック)の後の AI には、固定長のため目印の FNC1 は不要 ⇒新しく追加した"{AI}"を付ける。例:"{AI}21" のようにコードを指定 "{AI}"を指定して FNC1 を挿入しない場合も、カッコ()付コード文字は出力されま す。例えば入力コードに"{AI}21"を指定した場合、添え字には(21)と出力されます。

例) (01)04512345670016(21)1

⇒(01)の前には FNC1 を挿入し(21)の前には挿入しない。

コード指定方法 → "{FNC1}0104512345670016{AI}211"

## <span id="page-16-0"></span>○ 一次元バーコードの種類

次の種類のバーコードを出力できます。

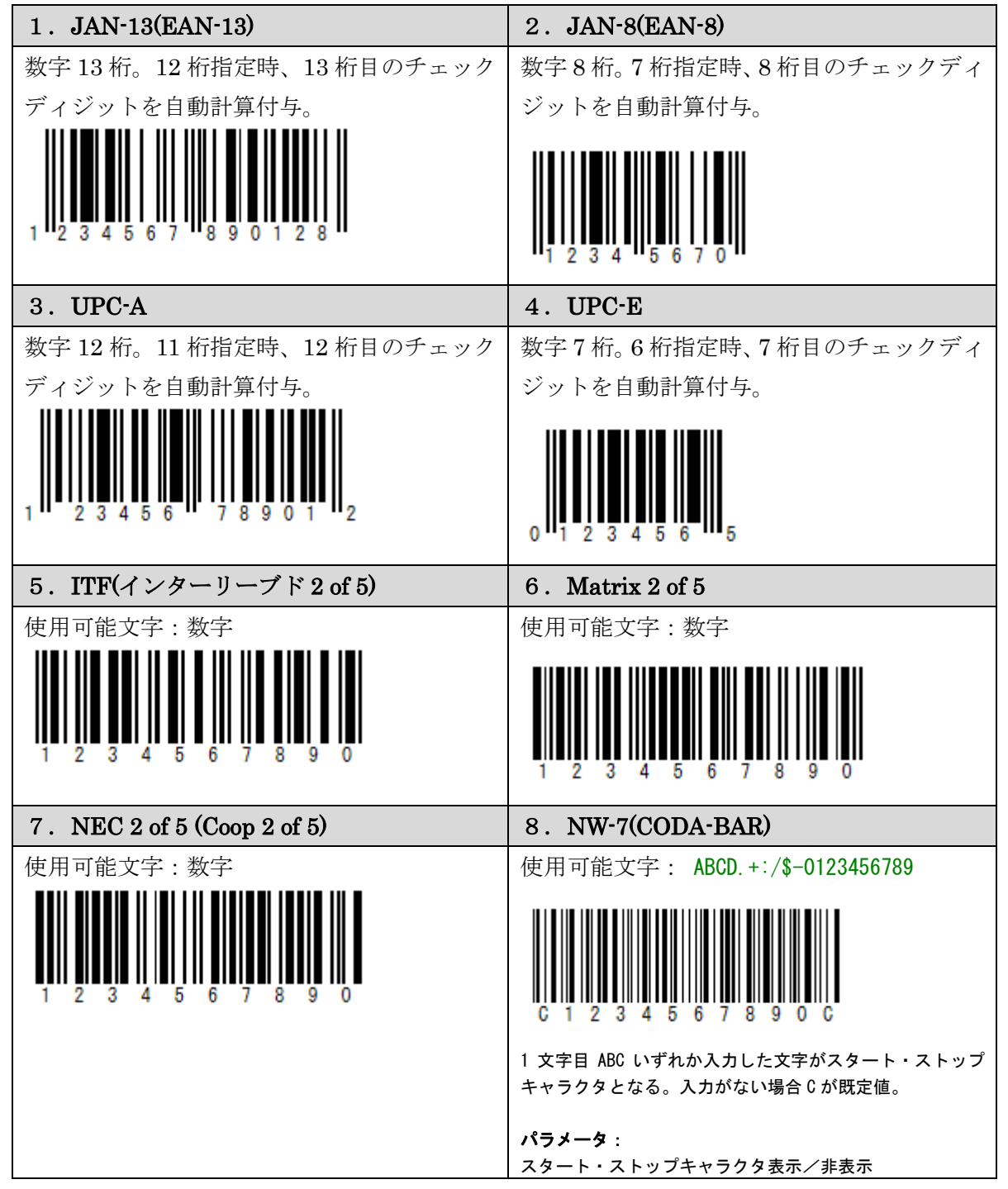

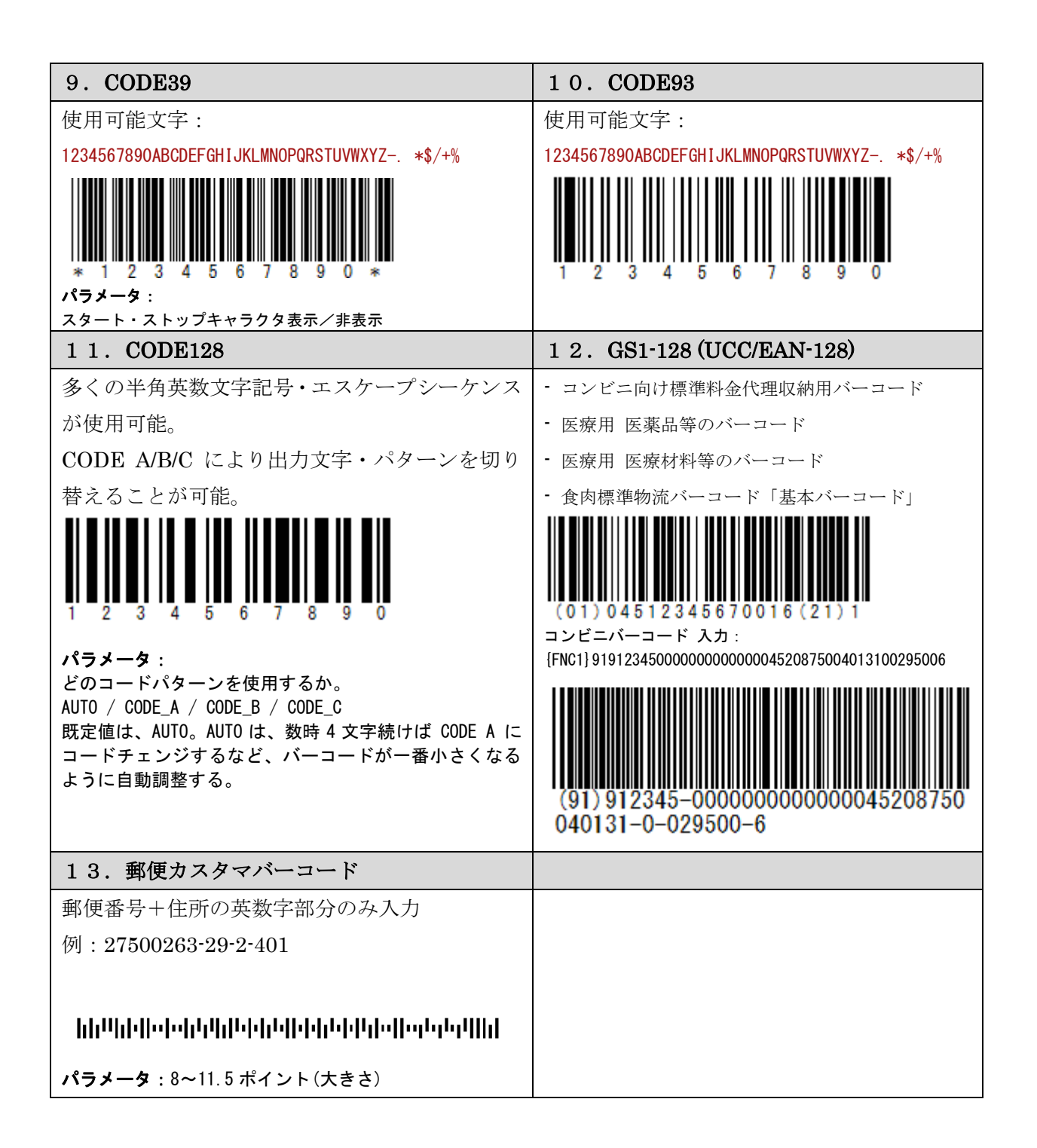

<span id="page-18-0"></span>○ 二次元バーコードの種類

次の種類のバーコードを出力できます。

1.QR コード パラメータ:(既定値はアンダーバー) (1) エラー訂正レベル:L / M / Q / H (2) 文字種:数字 / 大文字英数字 / 8 ビットバイトデータ(漢字含む) (3) バージョン: 1~40 5 (4) 全角文字エンコード: "shift-jis" / "utf8" /etc.. 2.DataMatrix (GS1 DataMatrix) パラメータ:(既定値はアンダーバー) (1) シンボルコードサイズ:自動 / 10x10~144x144 / 8x18~16x48 等 (2) 全角文字エンコード: "utf8" / "shift-jis" / etc.. 3.PDF417 パラメータ:(既定値はアンダーバー) (1) エラー訂正レベル自動決定:する / しない (2) エラー訂正レベル:1~8 2 (3) アスペクト比:0.5 / 1.0 / 2.0 等 (4) 列・行数決定方法: アスペクト比より自動決定 / 列数指定 / 行数指定 / 列数行数指定 (5) 指定列数:1~30 5 (6) 指定行数:3~90 5 (7) 全角文字エンコード: "shift-jis" / "utf8" /etc..

## <span id="page-19-0"></span>○ GS1 Databar (RSS) の種類

次の種類のバーコードを出力できます。

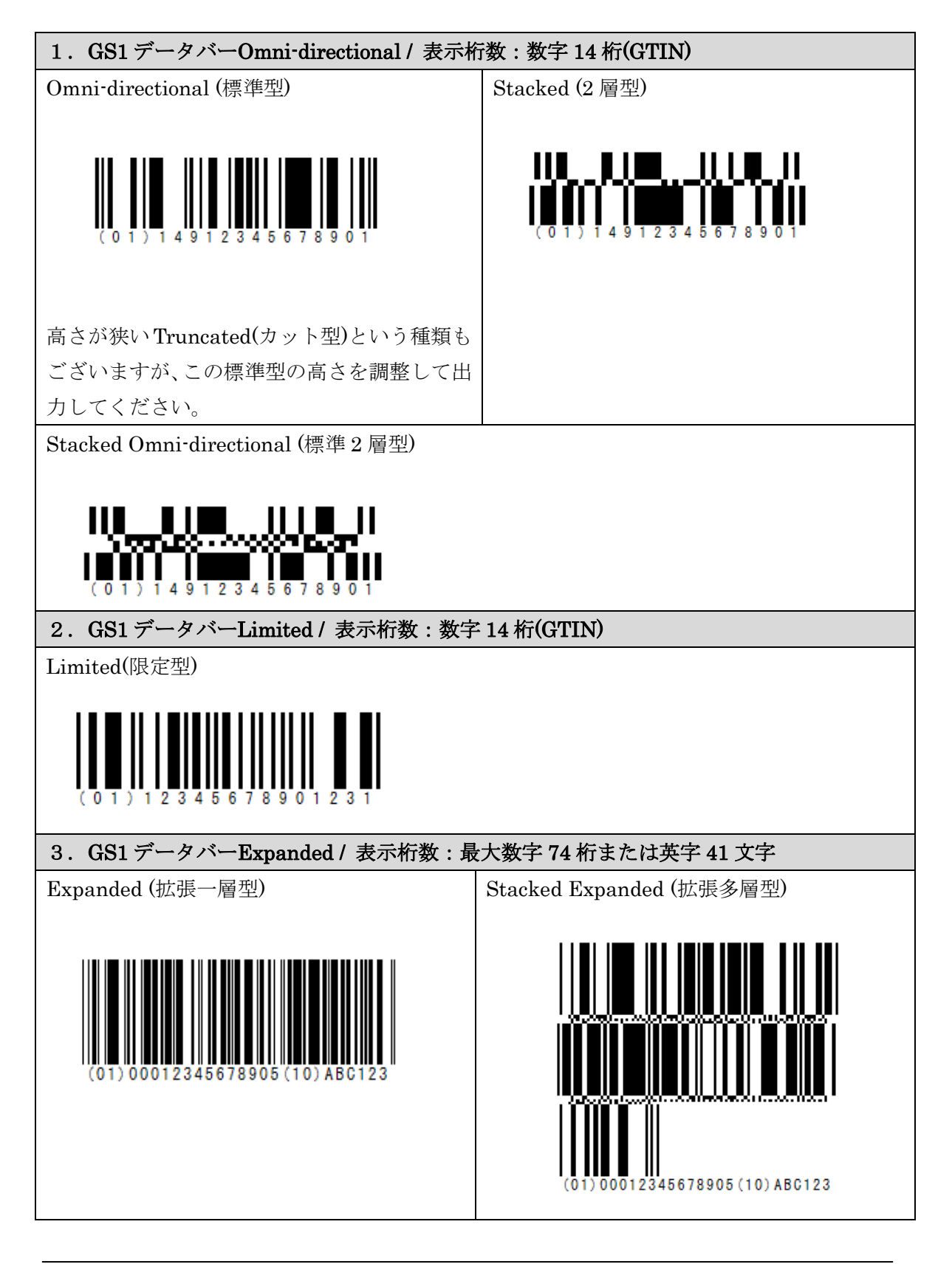

<span id="page-20-0"></span>□ 装飾文字

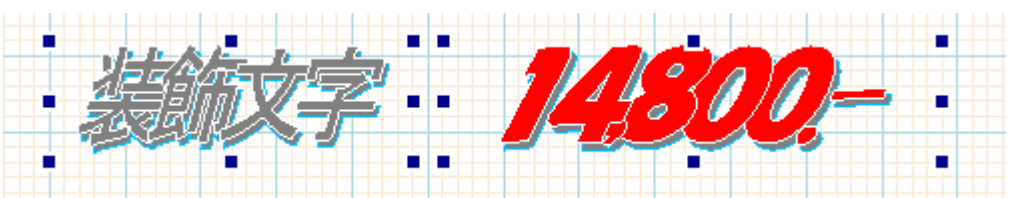

POP やチラシ等で使える装飾文字です。様々なパラメータを指定して、柔軟な装飾を 施した文字を描画できます。

## <span id="page-20-1"></span>□ 各オブジェクトのプロパティの変更

デザイン時のみでなくプログラム実行時に、オブジェクトの表示・非表示、位置や色 など、プロパティの値の取得・変更が可能です。(z\_Objecs)

## <span id="page-21-0"></span>Reports.net を使用して帳票を作成する方法

ここでは、Reports.net の試用版に付属するサンプルプログラムを使用して、帳票を作成 する方法を簡単に説明します。

## <span id="page-21-1"></span>1.サンプルファイルについて

➢ 郵便番号一覧

連票形式での例です。件数が非常に多いデータとして、郵便番号のデータを 6 頁目からレイアウトが変わる帳票に一覧印刷します。ページ数の振り方や罫線の 扱い方等、Reports.net における帳票設計の考え方が非常にシンプルである事が 確認頂けます。また、A4 縦で 82 頁あるため、全体的な処理スピードもご確認頂 けると思います。なお、枚数が多いため、いきなり印刷してしまわないように注 意して下さい。

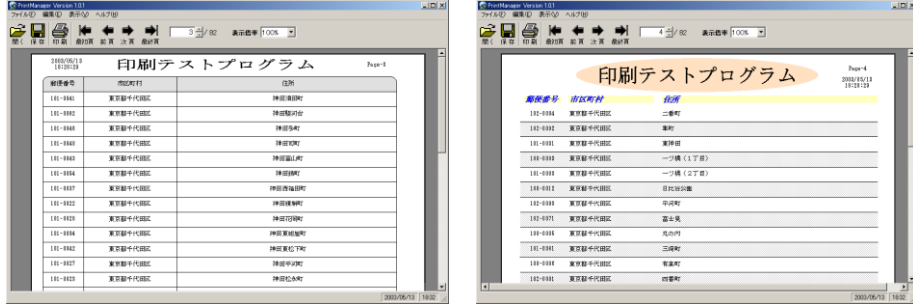

➢ 広告

単票形式での例です。外部の画像ファイルの挿入も行っています。装飾文字や バーコード(10 種類のバーコードの描画機能を登載しています)等を活用すると、 広告や価格 POP の様な帳票も簡単に作成することができます。

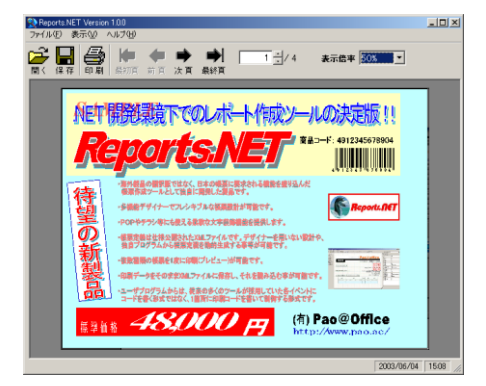

➢ 見積書

伝票形式の例です。海外製レポートツールが苦手とする様な、あらかじめ固定で 行数が決められている日本的な帳票であっても、Reports.net を用いれば簡単に 作成することが可能です。また、透過 GIF に対応しているため、印影を最前面 に配置して後の文字等を透けさせるというサインでなくハンコの文化にも対応 しています。

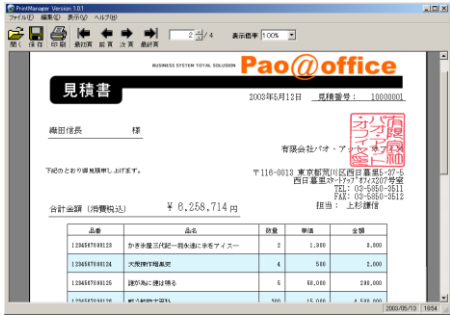

## <span id="page-23-0"></span>2.デザインファイルの作成

Reports.net で帳票を作成する場合には、必ず「デザインファイル(デザインファイル)」が 必要です。「デザインファイル(デザインファイル)」は、「レポート定義 XML ファイル仕様 書」に従ってテキストエディタで作成する方法と、デザイナーで作成する方法があります。 サンプル内の各デザインファイルをデザイナーやテキストエディタ等で開いて、内容を確 認してみてください。

- ➢ 郵便番号一覧
	- PaoRep1.xml
	- PaoRep2.xml
- ➢ 広告
	- 広告.xml
- ➢ 見積書
	- 表紙.xml
	- 見積書.xml

「PaoRep1.xml」をデザイナーで開いた例

印刷時には繰り返されている行が1行しか定義されていない事が確認出来ます。

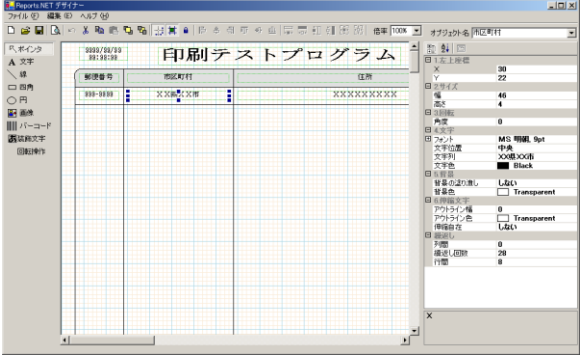

「PaoRep1.xml」をデザイナーからプレビューした例

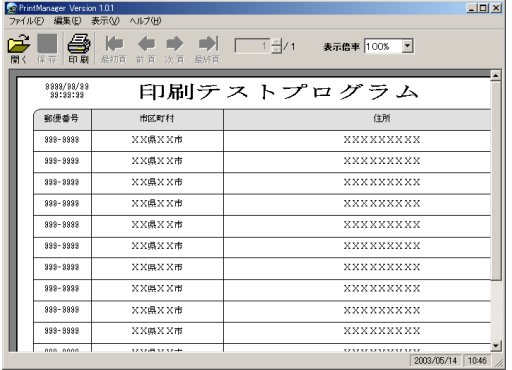

21

<u>PrintDefine American State American State American State American State American State American State American State American State American State American State American State American State American State American State</u>

「PaoRep1.xml」をテキストエディタで開いた例

```
<?xml version="1.0" encoding="UTF-8" ?>
- <PrintDefine>
  - <PrintSetting Name="レポート定義ファイル" Ver="1.00">
     - <PrintAttrs>
           <FontAttr AttrName="Font1" Name="MS 明朝" Size="9" />
           <FontAttr AttrName="Font2" Name="MS 明朝" Size="12" Bold="True" />
           <LineAttr AttrName="Line1" Width="0.3" />
           <LineAttr AttrName="Line2" Color="0" Width="0" />
        </PrintAttrs>
        <Paper Size="A4" Direction="False" />
        <Design FontAttr="Font1" LineAttr="Line1" GridWidth="2" GridFit="True" DesignScale="100" />
     </PrintSetting>
  - <PrintObjects>
         <Square Name="Square1" X="6" Y="12" Width="190" Height="8" Angle="0" LineAttr="Line1"
           PaintColor="ffe0e0e0" R="3" BR="Angle" BL="Angle" />
        <Text Name="Field1" X="44" Y="2" Width="110" Height="8" Angle="0" Text="印刷テストプログラム
            " Elastic="True" Align="Center" FontAttr="Font2" />
         <Text Name=" 郵便番 号 " X="8" Y="22" Width="18" Height="4" Angle="0" Text="999-9999"
           Elastic="False" Align="Center" FontAttr="Font1" IntervalY="8" Repeat="28" />
        \leText Name="Field3" \le="8" Y="14" Width="18" Height="4" Angle="0" Text=" 郵便番号"
           Elastic="False" Align="Center" FontAttr="Font1" />
        <Line Name="横罫線" StartX="6" StartY="28" EndX="196" EndY="28" LineAttr="Line1" IntervalY="8"
           Repeat="28" />
        \leText Name="Field4" \le="30" \le="14" Width="46" Height="4" Angle="0" Text=" 市 区 町 村 "
           Elastic="False" Align="Center" FontAttr="Font1" />
        <Text Name="Field5" X="80" Y="14" Width="116" Height="4" Angle="0" Text="住所" Elastic="False"
           Align="Center" FontAttr="Font1" />
        <Text Name="市区町村" X="30" Y="22" Width="46" Height="4" Angle="0" Text="XX県XX市"
           Elastic="False" Align="Center" FontAttr="Font1" IntervalY="8" Repeat="28" />
        <Text Name="住所" X="80" Y="22" Width="116" Height="4" Angle="0" Text="XXXXXXXXX"
           Elastic="False" Align="Center" FontAttr="Font1" IntervalY="8" Repeat="28" />
        <Text Name="日時" X="8" Y="2" Width="22" Height="6" Angle="0" Text="9999/99/99 99:99:99"
           Elastic="False" Align="Center" FontAttr="Font1" />
        \leText Name=" ペ ー ジ " \le="180" \le="4" Width="16" Height="4" Angle="0" Text="Page-999"
           Elastic="False" Align="Left" FontAttr="Font1" />
        <Line Name="Line2" StartX="28" StartY="12" EndX="28" EndY="244" LineAttr="Line1" />
        <Line Name="Line3" StartX="78" StartY="12" EndX="78" EndY="244" LineAttr="Line1" />
        <Line Name="Line4" StartX="196" StartY="20" EndX="196" EndY="244" LineAttr="Line1" />
        <Line Name="Line5" StartX="6" StartY="20" EndX="6" EndY="244" LineAttr="Line1" />
        <Barcode Name="バーコード" X="6" Y="248" Width="60" Height="14" Angle="0" StartStop="False"
           Soeji="True" Kintou="True" FontAttr="Font1" Kind="Code128" Code="123456789012" />
       <ArtText Name="装飾文字" X="14" Y="260" Width="122" Height="28" Angle="0" FontName="Arial
           Black" FontBold="True" Color="Red" OutLineWidth="1" OutLineColor="White" PileRate="50"
           DelimiterProcess="True" DelimiterString=",." DelimiterPileRater="30" ShearX="-0.35"
           ShearStretch="True" ShadowX="3" ShadowY="3" ShadowColor="Gray"
           ShadowLineColor="DeepSkyBlue" ShadowLineWidth="0.3" Text="Reports.NET" />
     </PrintObjects>
```
※ デザイナーで作成したデザインファイルの場合、画像ファイルがデザインファイル 内にエンコードして格納されています。「見積書.xml」がエンコードされた画像が 格納された例となっています。

#### <span id="page-25-0"></span>3.ソースコードの記述

アプリケーションから Reports.net を用いる場合の最小セットは以下の様になります。

1.インスタンス生成 2.レポート定義ファイル指定 3.頁開始宣言 4.データセットロジックを記述 : : 5.頁終了宣言 6.プレビューもしくは印刷実行

プログラ

ムからの帳票作成においては、印刷する各頁に対して1箇所でコードを記述する事が出来 る形式のため、帳票作成のためのロジックが分散する事なく、プログラムの流れが Reports.net に依存してしまうという様な事がありません。

つまり、Reports.net を使えば、多くの帳票作成ツールでみられるセクション(「ヘッダ」「詳 細」「フッタ」等)の各イベントに対してコードを記述する事による業務ロジックの散在があ りません。そのため、簡単に、かつ、メンテナンスが行いやすいソースコードを作成する ことが可能となるのです。(各イベントにコードを記述する方法では、イベントの制御の特 性に皆様が書くコードが左右されてしまう事が難点だと我々は考えています。)

➢ C#.NET の場合の記述例

```
 インスタンスの生成
   IReport paoRep = null;
   paoRep = ReportCreator.GetPreview();......... プレビューの場合
   paoRep = ReportCreator. GetReport();.......... 印刷の場合
```
- デザインファイル指定 paoRep.LoadDefFile("ほげほげ.xml");
- 頁開始宣言 paoRep. PageStart();
- オブジェクトへの値の設定 paoRep.Write("オブジェクト名", "設定する値"); : :
- 頁終了宣言 paoRep. PageEnd();
- プレビューもしくは印刷実行 paoRep. Output();
- ➢ VB.NET の場合の記述例
	- インスタンスの生成  $Dim$  paoRep As Pao. Reports. IReport = Nothing paoRep = ReportCreator.GetPreview()........... プレビューの場合 paoRep = ReportCreator. GetReport()............ 印刷の場合
	- デザインファイル指定 paoRep.LoadDefFile("ほげほげ.xml")
	- 頁開始宣言 paoRep. PageStart()
	- オブジェクトへの値の設定 paoRep.Write("オブジェクト名", "設定する値") : :
	- 頁終了宣言 paoRep. PageEnd()
	- プレビューもしくは印刷実行 paoRep. Output()
- ▶ オブジェクトへの値の設定例
	- 「文字 A」という文字オブジェクトに「ほげほげ」という文字列を設定。
		- $\bullet$  C#.NET paoRep.Write("文字 A", "ほげほげ");
		- ⚫ VB.NET paoRep.Write("文字 A", "ほげほげ")
	- 繰り返し設定がされている「文字 B」という文字オブジェクトの 3 番目に「ほ げほげ」という文字列を設定。
		- $\bullet$  C#.NET paoRep. Write("文字 B", "ほげほげ", 3);
		- ⚫ VB.NET

paoRep. Write("文字 B", "ほげほげ", 3)

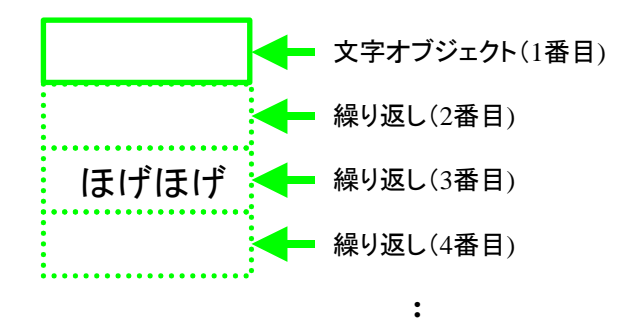

- 繰り返し設定された「四角 A」という四角オブジェクトを7回繰り返して作 成する設定。(繰り返されたオブジェクトは Write しなければプレビュー及 び印刷時には描画されません。)
	- $\bullet$  C#.NET for (int  $i = 1$ ;  $i \le 7$ ;  $i++)$ paoRep. Write("四角 A", i);}
	- ⚫ VB.NET

Dim i As Int16 For  $i = 1$  To 7 paoRep.Write("四角 A ", i) Next I

### <span id="page-29-0"></span>4.コーディング例

コマンドボタンをクリックすると、日付とページ数をヘッダに、行番号とその番号を 10 倍した数を 1 頁 20 行の明細にプレビューするプログラムの例です。

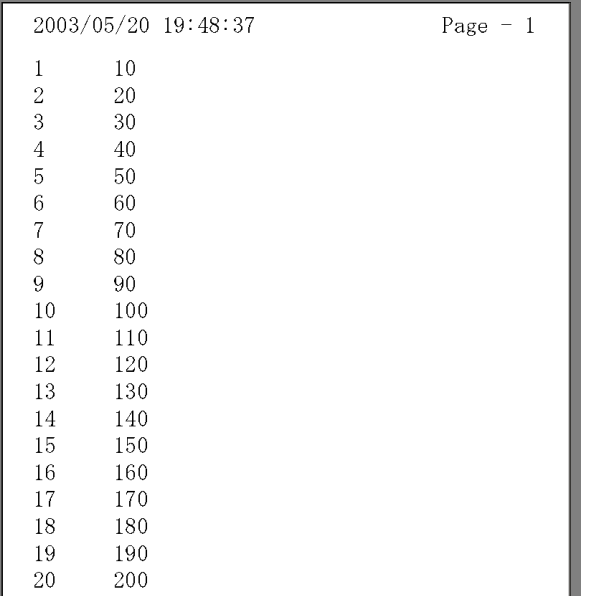

デザインファイルには「日付」「頁数」「行番号」「10 倍数」という 4 つの文字オブ ジェクトがあります。

#### (PaoRep.xml)

```
<?xml version="1.0" encoding="UTF-8" ?>
- <PrintDefine>
  - <PrintSetting Name="レポート定義ファイル" Ver="1.00">
     - <PrintAttrs>
         <FontAttr AttrName="Font1" Name="MS 明朝" Size="24" />
       </PrintAttrs>
       <Paper Size="A4" Direction="False" />
    </PrintSetting>
  - <PrintObjects>
       <Text Name="行番号" X="10" Y="20" Width="20" Height="10" Text="行番号"
          Align="Left" FontAttr="Font1" IntervalY="10" Repeat="20" />
       <Text Name="10 倍数" X="40" Y="20" Width="30" Height="10" Text="10 倍数"
          Align="Left" FontAttr="Font1" IntervalY="10" Repeat="20" />
       <Text Name=" 日 付 " X="10" Y="4" Width="110" Height="10" Text=" 日 付 "
          Align="Left" FontAttr="Font1" />
       <Text Name=" 頁 数 " X="140" Y="4" Width="60" Height="10" Text=" 頁 数 "
          Align="Right" FontAttr="Font1" />
    </PrintObjects>
  </PrintDefine>
```

```
➢ C#のコーディング例
```

```
using Pao. Reports;
private void button1_Click(object sender, System.EventArgs e)
{
   //インスタンスを生成
   IReport paoRep = null;
   //プレビューを宣言
   paoRep = ReportCreator.GetPreview();
   //レポート定義ファイルを指定
   paoRep.LoadDefFile("PaoRep.xml");
   int page = 0; //頁数を定義
   int line = 0; //行数を定義
   for (int i = 0; i \le 80; i^{++})
   {
      if (i % 20 == 0) //1頁20行で開始
      {
       //頁開始を宣言
       paoRep. PageStart();
       page++; //頁数をインクリメント
       line = 0; //行数を初期化
       //日付をセット
       paoRep. Write("日付", System. DateTime. Now. ToString());
       //頁数をセット
       paoRep.Write("頁数" , "Page - " + page.ToString());
      }
      line++; //行数をインクリメント
      paoRep.Write("行番号" , (i+1).ToString() , line);
      paoRep.Write("10倍数" , ((i+1)*10).ToString() , line);
      if (((i+1) % 20) == 0) paoRep.PageEnd(); //1頁20行で終了
   }
   // プレビューを実行
   paoRep. Output ();
}
```
▶ VB.NET のコーディング例

```
Imports Pao. Reports
Private Sub Button1 Click(ByVal sender As System.Object, ByVal e As
System.EventArgs) Handles Button1.Click
        'インスタンスを生成
       Dim paoRep As IReport = Nothing
        'プレビューを宣言
        paoRep = ReportCreator.GetPreview()
        'レポート定義ファイルを指定
        paoRep.LoadDefFile("PaoRep.xml")
        Dim page As Int16 = 0 '頁数を定義
        Dim line As Int16 = 0 '行数を定義
        Dim i As Int16
       For i = 0 To 79
            If (i Mod 20 = 0) Then '1頁20行で開始
                '頁開始を宣言
              paoRep. PageStart()
               page = page + 1 '頁数をインクリメント
               line = 0 '行数を初期化
            End If
            '日付をセット
           paoRep. Write("日付", System. DateTime. Now. ToString())
            '頁数をセット
            paoRep.Write("頁数", "Page - " + page.ToString())
            line = line + 1 '行数をインクリメント
            paoRep.Write("行番号", (i + 1).ToString(), line)
           paoRep. Write("10倍数", ((i + 1) * 10). ToString(), line)
            If (((i + 1) Mod 20) = 0) Then paoRep.PageEnd() '1頁20行で終了
        Next i
          ' プレビューを実行
       paoRep. Output ()
    End Sub
```
➢ オブジェクトのプロパティ変更

実行時に、以下のコードのように z\_Objects を使用して各オブジェクトのプロパティ 値を取得・設定できます。

<C#.NET の例>

// 文字列オブジェクトの文字位置・フォントサイズ・太字を変更 paoRep.z\_Objects.SetObject("文字列"); paoRep.z\_Objects.z\_Text.TextAlign = PmAlignType.Right; paoRep.z Objects.z Text.z FontAttr.Size = 8; paoRep.z\_Objects.z\_Text.z\_FontAttr.Bold = true;

<VB.NET の例>

'文字列オブジェクトの文字位置・フォントサイズ・太字を変更 paoRep.z\_Objects.SetObject("文字列") paoRep.z Objects.z Text.TextAlign = PmAlignType.Right paoRep.z\_Objects.z\_Text.z\_FontAttr.Size = 8 paoRep.z\_Objects.z\_Text.z\_FontAttr.Bold = True

※ここでは、行の繰り返し機能について記述させていただきました。 Ver 7.0 以降、縦横両方向への繰り返しが可能となっております。 POP チラシや名刺など、1 ページ内の縦横に同一フォーマットを出力する場合等にご利用 ください。

## <span id="page-33-0"></span>製品版について

Reports.net は、

[http://www.pao.ac/ reports.net/](http://www.pao.ac/%20reports.net/)

に試用版として最新バージョンを常にご用意させていただいております。

- ロ 試用版の制限事項(下記制限以外は製品版と同じです。)
	- ➢ デザイナー
		- 100 回までしか保存が出来ません。 保存時に以下のようなダイアログボックスが表示されます。

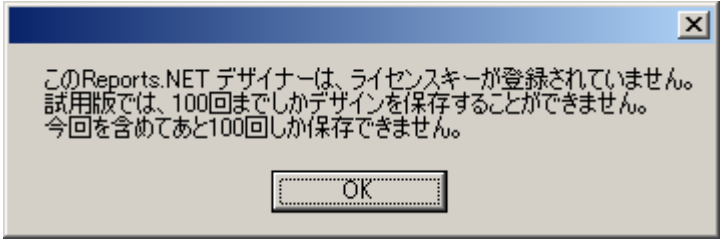

- ➢ エンジン
	- プレビュー及び印刷時に「SAMPLE」という文字列が挿入されます。(デザイ ンファイルのプレビュー及び印刷時には挿入されません。)

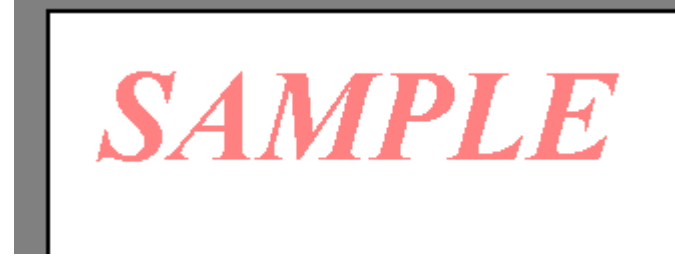

- **▶ Reports.jar(Java 版 エンジン)** 
	- 印刷データに「JAVA SAMPLE」という文字列が挿入されます。
- ロ 試用版から製品版への制限解除方法

ライセンス登録時に弊社よりライセンスコードを送付させて頂きます。 ご利用になるパソコンの Reports.net デザイナーにライセンスコードを入力して下さい。 試用版制限が解除され、製品版として、Reports.net をご利用いただけます。

## <span id="page-34-0"></span>使用許諾

Reports.net(エンジン及びデザイナー)の使用について、Reports.net の使用者(以下「利 用者様」と称します)と有限会社パオ・アット・オフィス(以下「弊社」と称します)は、 以下の各項目についての内容に同意するものとします。

1.Reports.net の使用に関する使用許諾書

この使用許諾書は、利用者様がお使いのパソコンにおいて、Reports.net を使用す る場合に同意しなければならない契約書です。

2.使用許諾書の同意

利用者様が Reports.net を使用する時点で、本使用許諾書に同意されたものとしま す。同意されない場合は、Reports.net を使用する事はできません。

3.試用制限

Reports.net は、いつでもどこでも誰でもその機能を試していただくことが可能で す。ただし、デザイナーでは一定回数以上の保存ができない、エンジンでは帳票に 「SAMPLE」という文字が挿入されるという制限があります。

4.ライセンス(使用権)の購入

利用者様が Reports.net を正式に使用し続ける場合には、1 台のコンピュータで Reports.net を使用するにあたり、1 ライセンスを購入する必要があります。

5.著作権

Reports.net 及の著作権は、いかなる場合においても弊社に帰属いたします。

6.免責

Reports.net の使用によって、直接的、あるいは、間接的に生じた、いかなる損害 に対しても、弊社は補償賠償の責任を負わないものとします。

7.禁止事項

Reports.net 及びその複製物を第三者に譲渡・貸与する事は出来ません。Reports.net を開発ツールとして再販/再配布することを禁止します。なお、モジュールとしてア プリケーションソフトに組み込みを行い再販/再配布する場合は、開発ツールとして の再販/再配布には含まれません。

8.保証の範囲

弊社は Reports.net の仕様を予告無しに変更することがあります。その場合の利用 者様に対する情報提供は、弊社 WebSite にて行う事とします。

9.適用期間

本使用許諾条件は利用者様が Reports.net を使用した日より有効です。利用者様が 本使用許諾条件のいずれかの条項に違反した場合、又は、本許諾条件に同意出来な い場合は、利用者様は Reports.net を一切使用出来ないものとします。

## <span id="page-35-0"></span>代金支払い方法(ユーザ登録の方法)

Reports.net を正式にご利用頂く場合は、ライセンスを購入して頂く必要があります。ラ イセンス形態及び代金支払方法は以下のとおりです。

- ⚫ 必要なライセンス数の数え方
	- ➢ Reports.net をインストールするパソコンの台数。 ※Azure 上で利用するライセンス(後述)を除く
- 1ライセンス当たりの価格
	- ➢ エンジン + デザイナー............60,000 円 (消費税込 66,000 円)
		- 本価格には消費税を含みません。
		- バグフィックス等のバージョンアップは原則として無償とさせて頂きます。
		- 大幅な機能追加等によるバージョンアップの場合には別ライセンスとさせ ていただく場合がございます。

本価格は Reports.net の使用権に対するものです。カスタマイズや保守等の 費用は一切含まれておりません。

- お支払方法
	- ➢ (66,000 円×ライセンス数)を下記口座へお振り込み下さい。

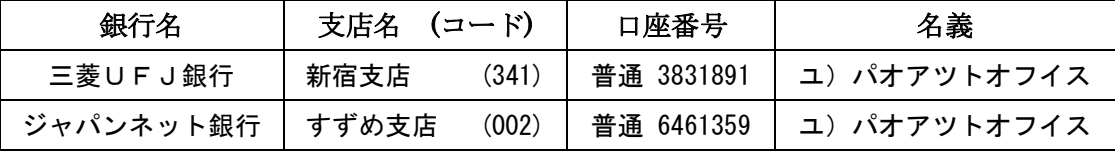

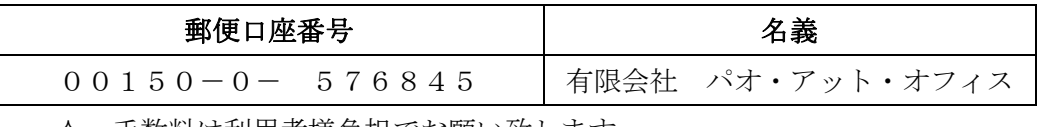

手数料は利用者様負担でお願い致します。

- ⚫ お支払いの通知と製品の送付
	- ➢ 振り込みが完了した時点で、必ず弊社 WebSite の「入金連絡フォーム」から入 金のご連絡をお願いいたします。

<http://www.pao.ac/reports.net/buy.html#form>

- ➢ 弊社では上記連絡を受けて入金確認を行い、ライセンスキーを利用者様へ電子 メールに添付して送付させて頂きます。
	- 利用者様へは電子メール以外でのライセンスキー送付は原則として行いま せん。
- ライセンスキーは原則として再送付致しません。受信したライセンスキーは 必ずバックアップを取る等して、内容を大切に保管して頂くようお願いします。
- Azure ライセンスについて ランタイムライセンスは、Azure を除き無償です。 Azure 上で利用する場合に限り、有償となります。 Azure の 1 URL(サイト・クラウド)につき 1 Azure ライセンスが必要です。 1 Azure ライセンスの価格は、税抜 5,000 円(税込 5,400 円)です。 Azure ライセンスは、次に該当するお客様のみご購入いただけます。 - 通常ライセンス(開発ライセンス)とセットでご購入いただくお客様
	- 既に通常ライセンス(開発ライセンス)をご購入いただいているお客様
- ⚫ 見積書/納品書/請求書/領収証の発行、納品後のお支払いについて 見積書/納品書/請求書/領収証の発行は可能でございます。本製品納品後のお支払いも 可能でございます。

<http://www.pao.ac/reports.net/buy.html>

上記サイトでの手続きにより、弊社からの見積書/納品書/請求書/領収証の発行、及び、 納品後のお客様からのお支払いを行えるようになっております。

## <span id="page-37-0"></span>変更履歴

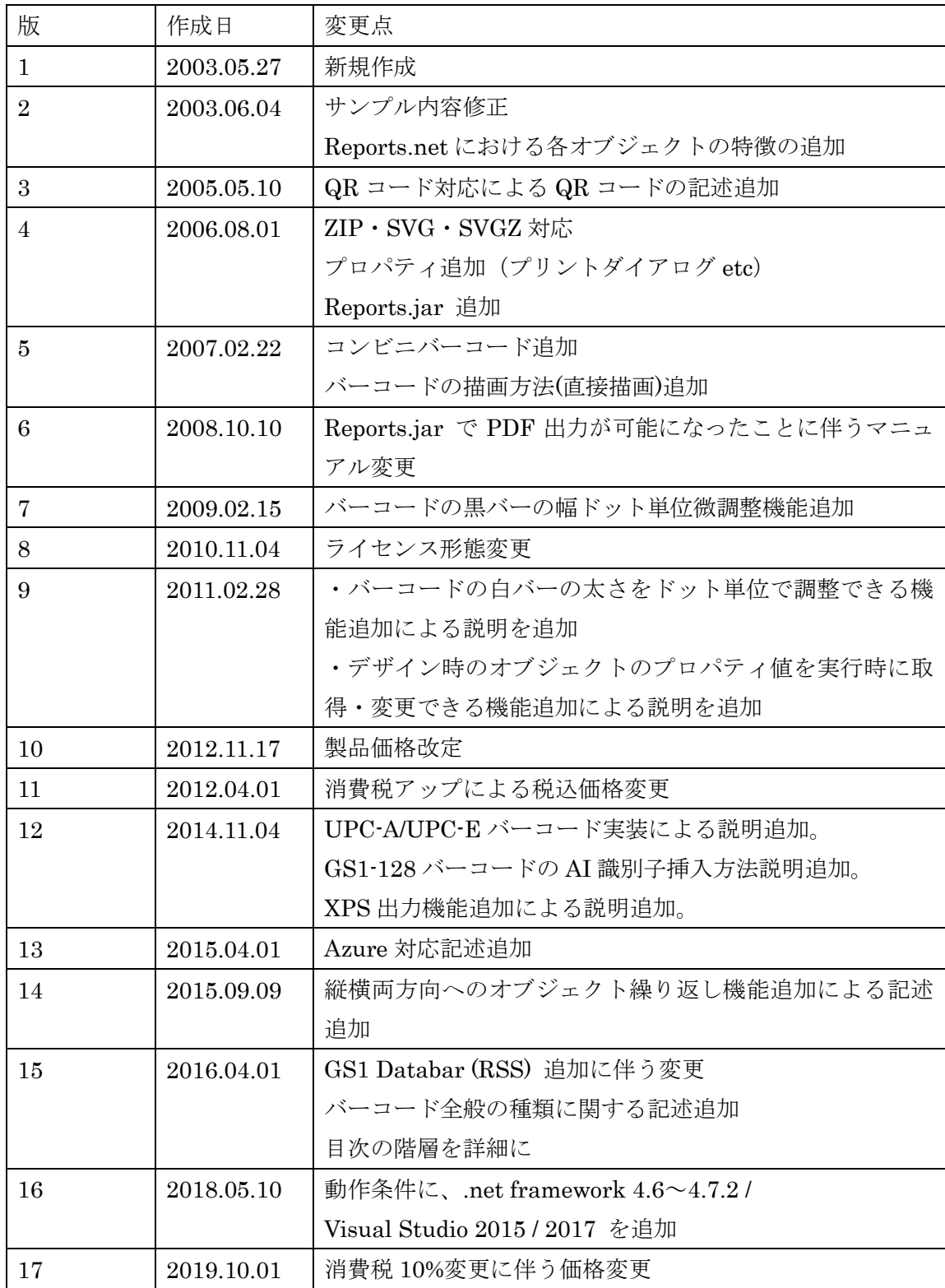